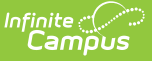

# **Vocational Education (Colorado)**

Last Modified on 03/11/2024 8:44 am CDT

[Vocational](http://kb.infinitecampus.com/#vocational-education-editor) Education Editor | Add a [Vocational](http://kb.infinitecampus.com/#add-a-vocational-education-record) Education Record | End a Vocational Education Record | Manage [Document](http://kb.infinitecampus.com/#manage-documents)[s](http://kb.infinitecampus.com/#end-a-vocational-education-record)

**Classic View:** Student Information <sup>&</sup>gt; General <sup>&</sup>gt; Vocational Education

**Search Terms**: Vocational Education

The Vocational Education tab captures the student's vocational education programs. Options here are specific to Colorado districts. Vocational Education student [information](https://kb.infinitecampus.com/help/ve-135-file-colorado) is reported on the VE-135 File.

The tab is separated into two parts:

- **Vocational Education** lists the schools in which the student receives services, the start and end date, the CIP code, and the course name.
- **Vocational Education Detail -** provides detailed information of the student's selected Vocational Education.

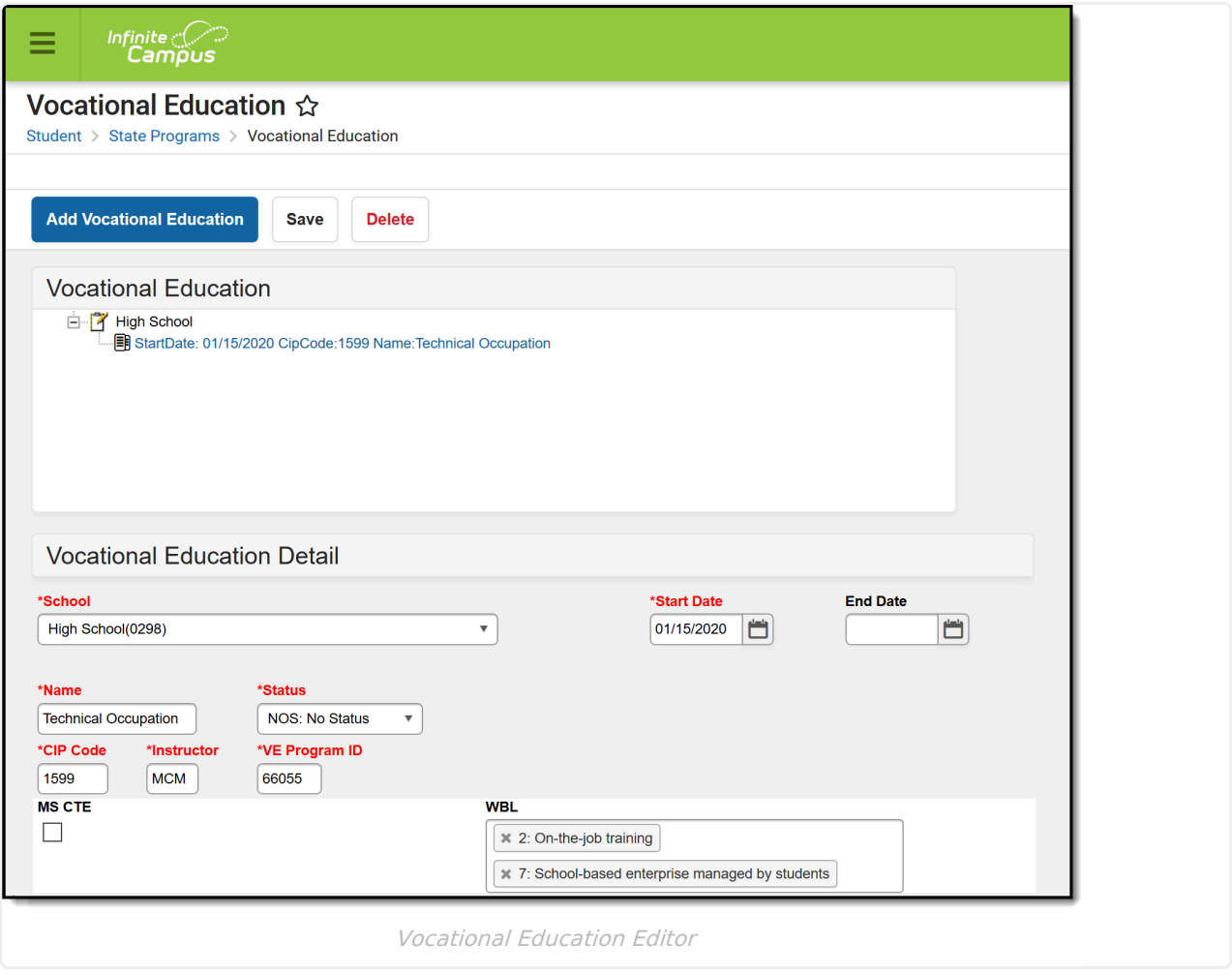

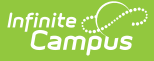

Districts can determine which fields are required for entry using the Attribute [Dictionary](https://kb.infinitecampus.com/help/attribute-dictionary) (expand the TEDS attribute). When the fields are marked as Required in the dictionary, an entry must be made in order to save the record. If the Required checkbox is not marked, data does not need to be entered.

If the Required checkbox is not marked and data is not entered for those fields, results on the [VE-135](https://kb.infinitecampus.com/help/ve-135-file-colorado) Report are not be populated.

### **Vocational Education Editor**

The following fields and options are available on the student's Vocational Education tool.

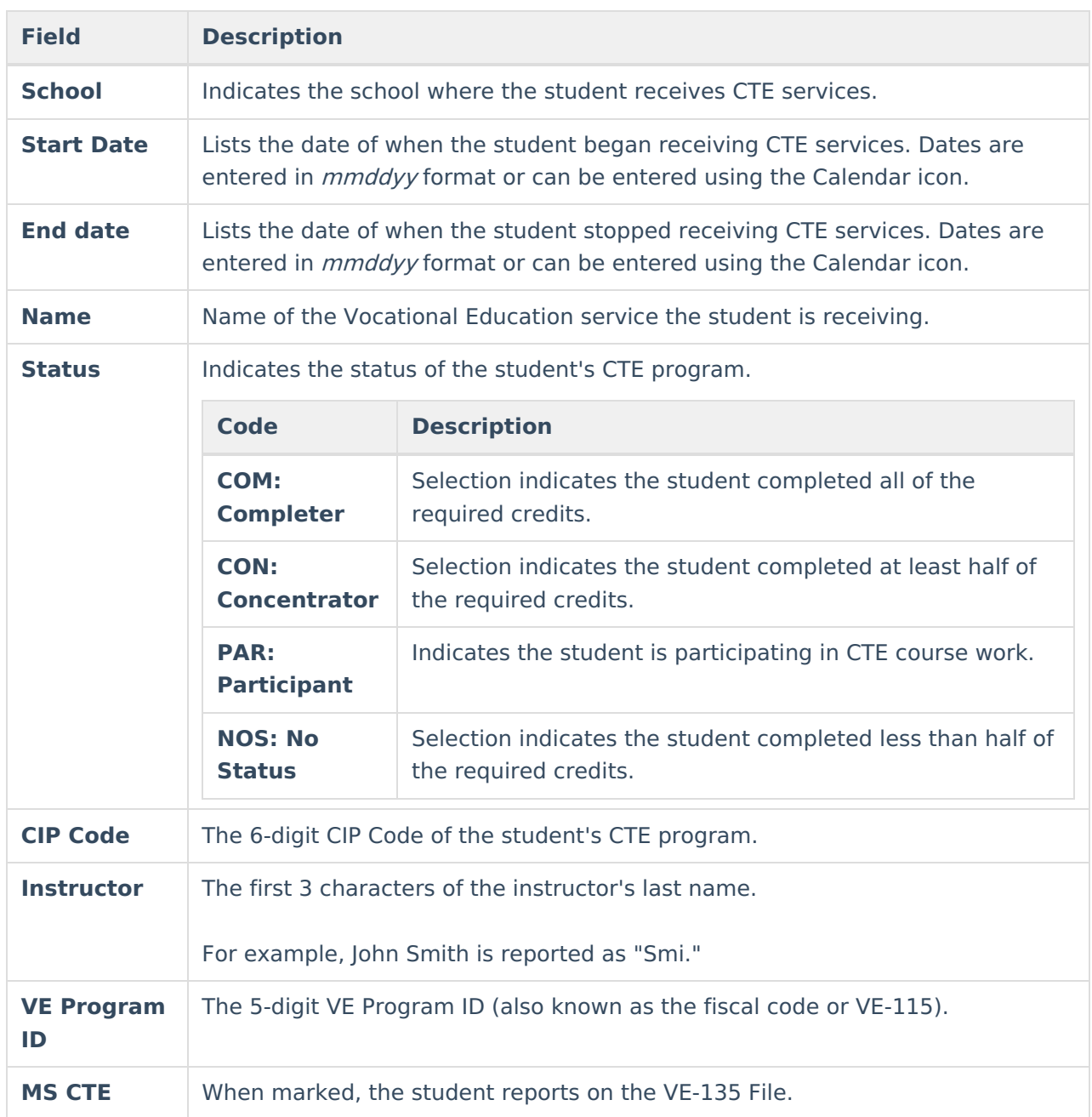

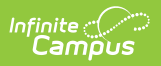

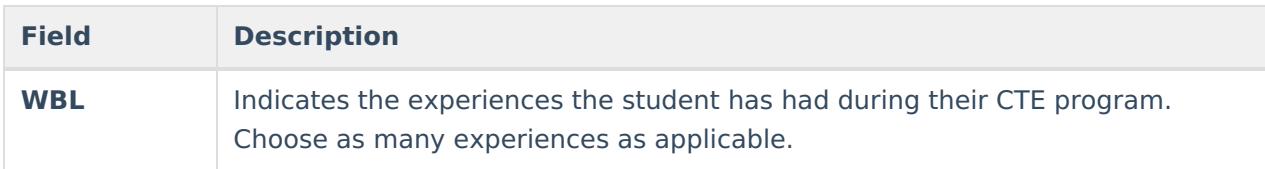

#### **WBL Descriptions**

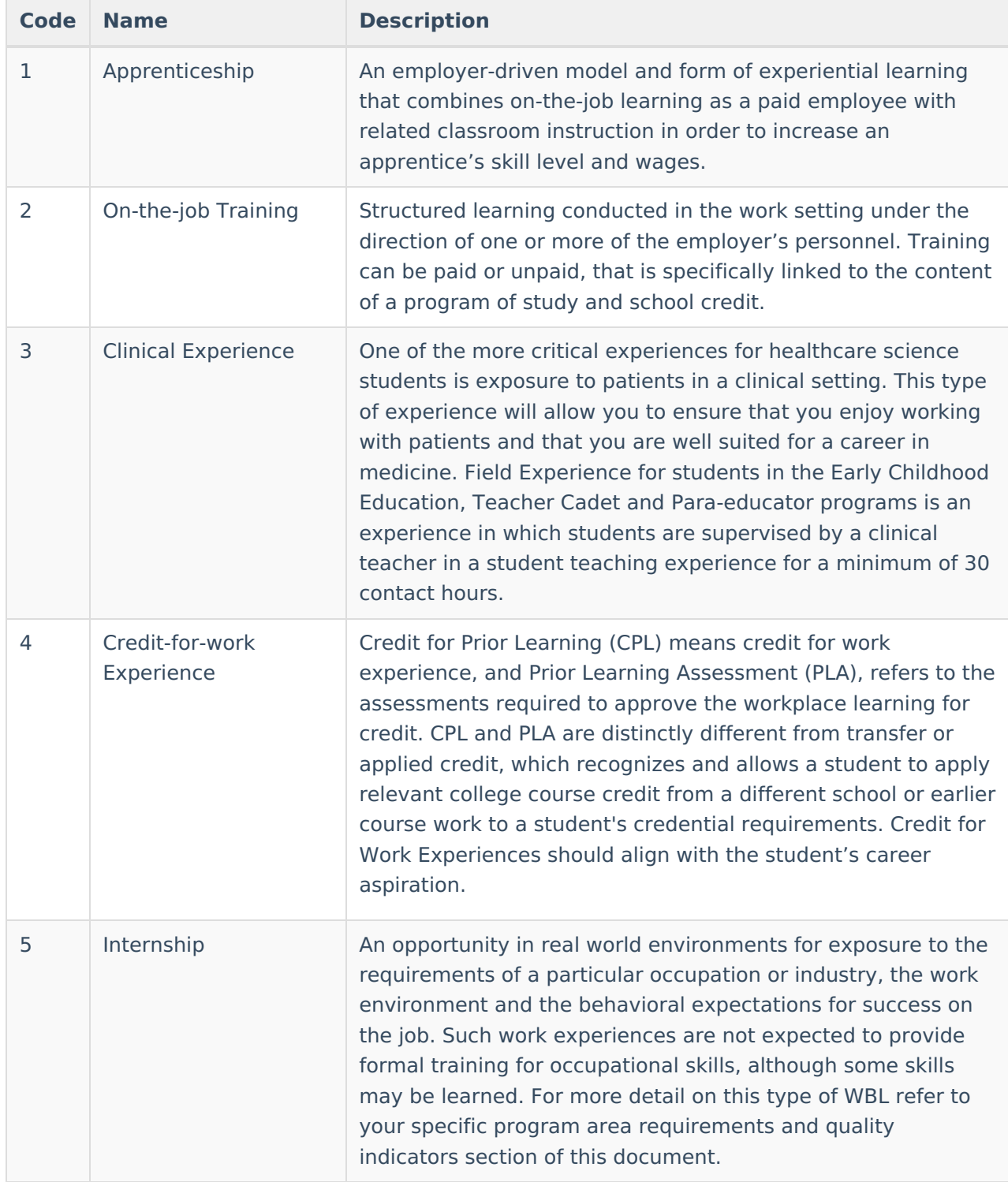

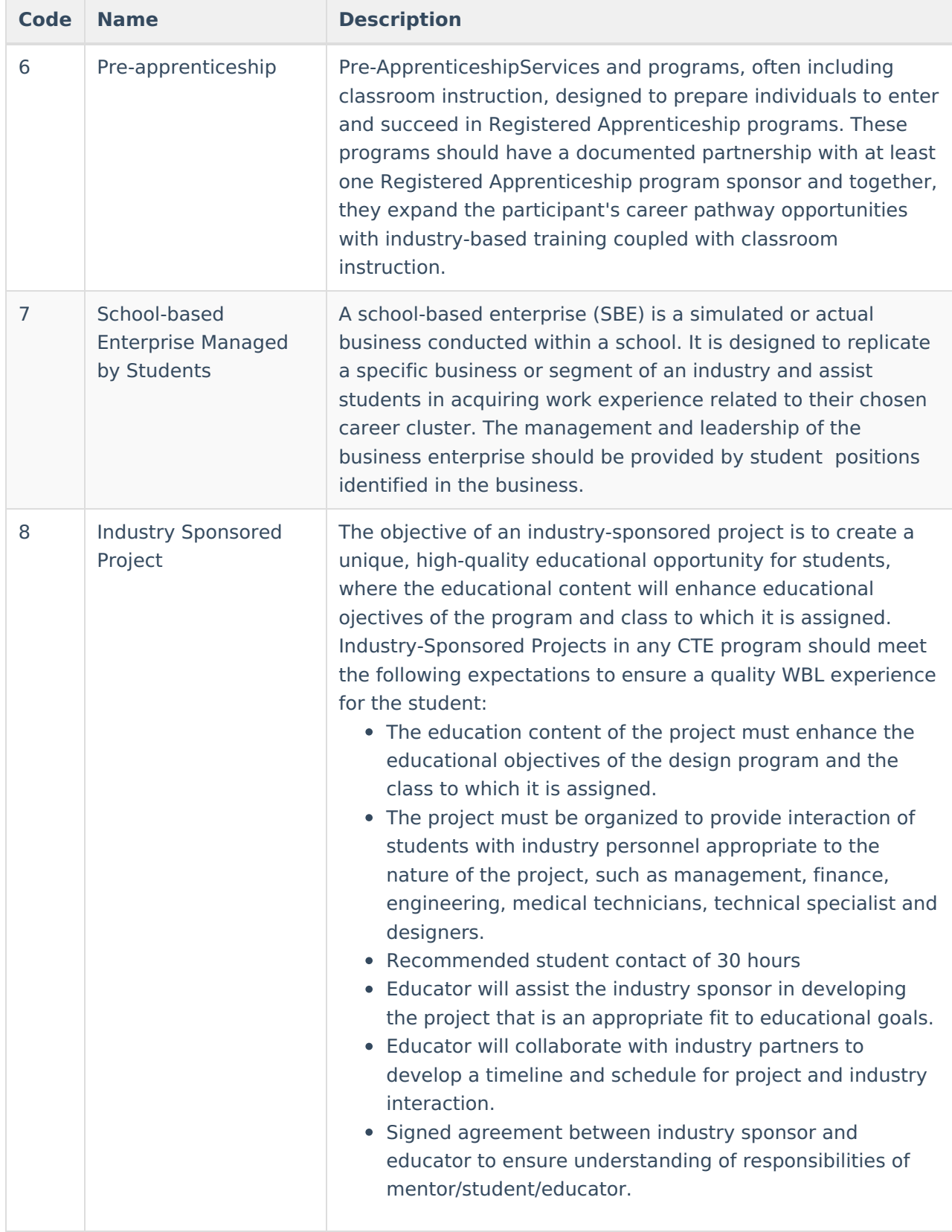

# **Add a Vocational Education Record**

1. Select the **Add Vocational Education** icon. A blank Vocational Editor appears.

2. Select the **School** from the dropdown list.

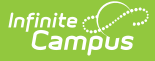

- 3. Enter the **Start Date** of the student being enrolled in Vocational Education programming.
- 4. Enter the **Name** of the program.
- 5. Enter a **Status.**
- 6. Enter the **CIP Code** of the program.
- 7. Enter the first three characters of the **Instructor's** name.
- 8. Enter the 5-digit **VE program ID.**
- 9. If this record is for a middle school student, mark the **MS CTE** checkbox.
- 10. Select the appropriate **WBL** options.
- 11. Click the **Save** icon when finished.

### **End a Vocational Education Record**

- 1. Select the appropriate Vocational Education record to end.
- 2. Enter an **End Date.**
- 3. Change the **Status** to reflect the student's completion status.
- 4. Click the **Save** icon when finished.

#### **Manage Documents**

To view documents, click the **Documents** button on the action bar. Users with the appropriate tool rights may also complete the following tasks.

- Upload [Documents](https://kb.infinitecampus.com/help/upload-documents)
- Delete [Documents](https://kb.infinitecampus.com/help/delete-documents)
- Replace [Documents](https://kb.infinitecampus.com/help/replace-documents)
- Edit a Document Name or File [Description](https://kb.infinitecampus.com/help/edit-a-document-name-or-file-description)
- Download [Documents](https://kb.infinitecampus.com/help/download-documents)